## ENIGMA+: vernieuwen certificaat – loginproblemen

Na het vernieuwen van het certificaat heeft men mogelijk problemen om in te loggen via de ENIGMA+ webclient.

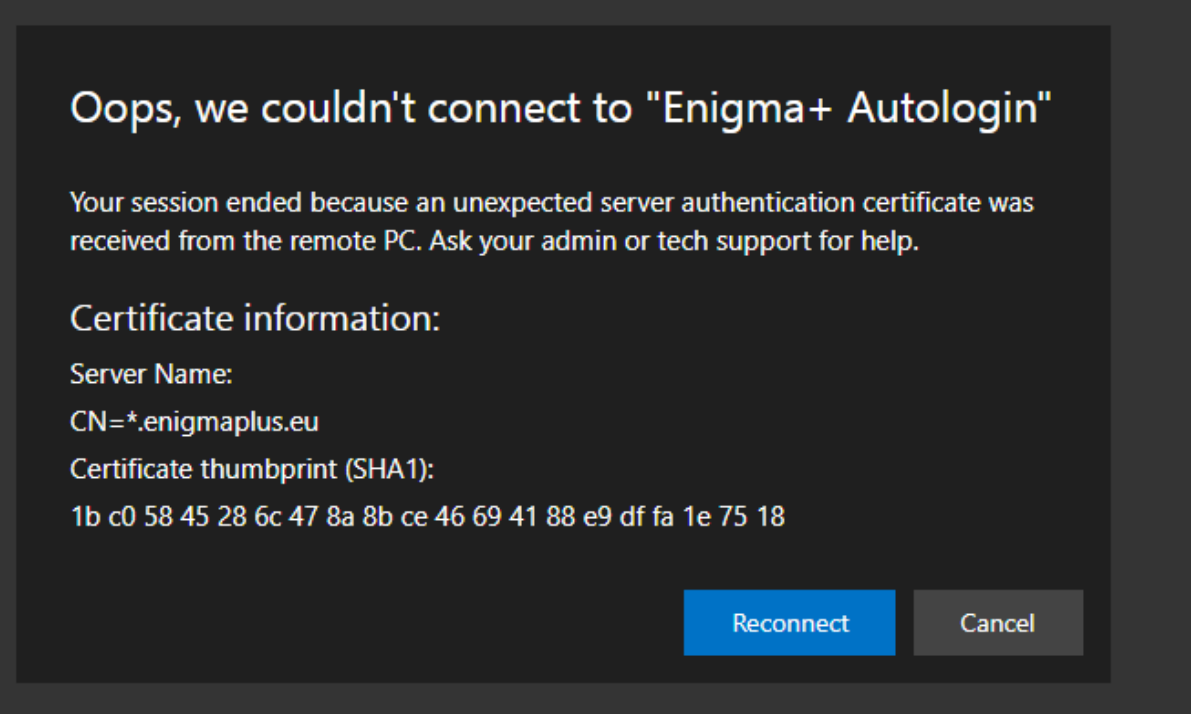

Om deze fout niet meer te krijgen, dient de gebruiker de browsegeschiedenis te wissen in de browser die men gebruikt voor ENIGMA+.

Hieronder wordt de werkwijze voor de meest gebruikte browsers toegelicht.

# Edge

### Rechtsboven ... -> Settings/Instellingen

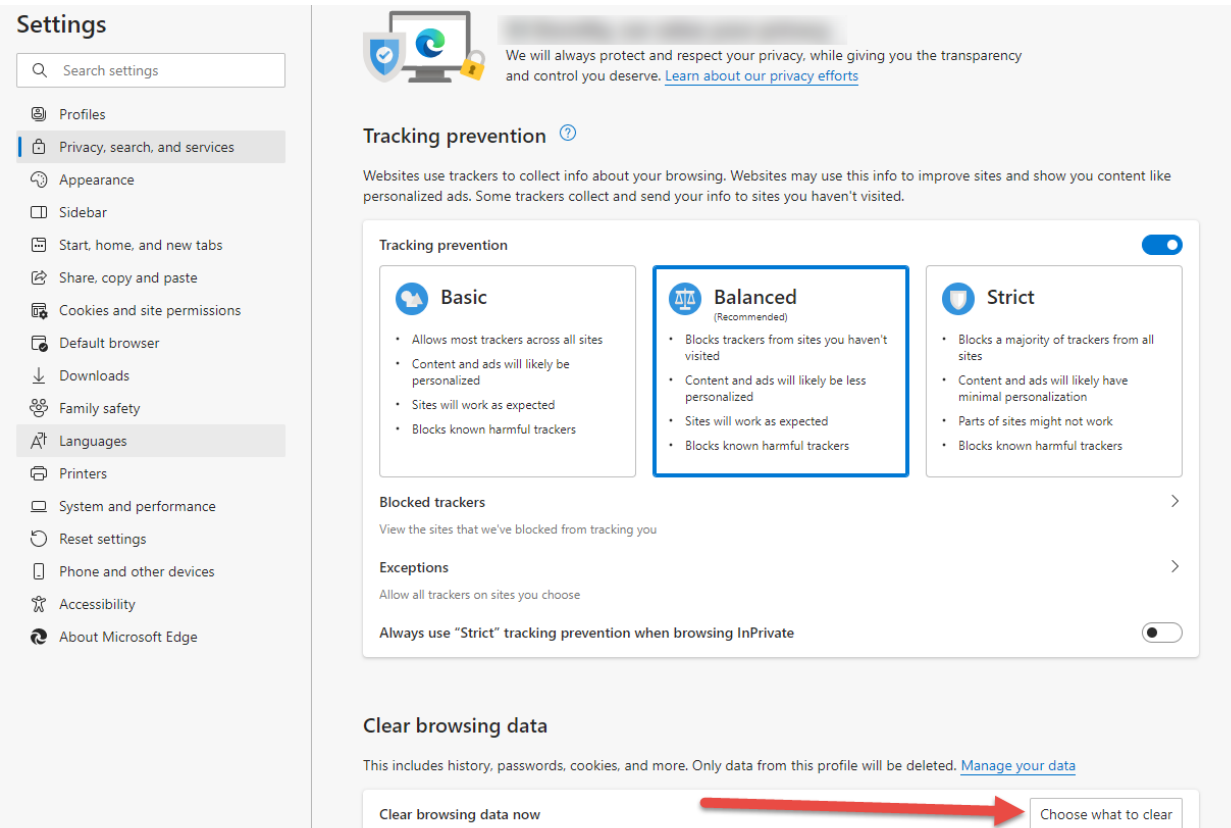

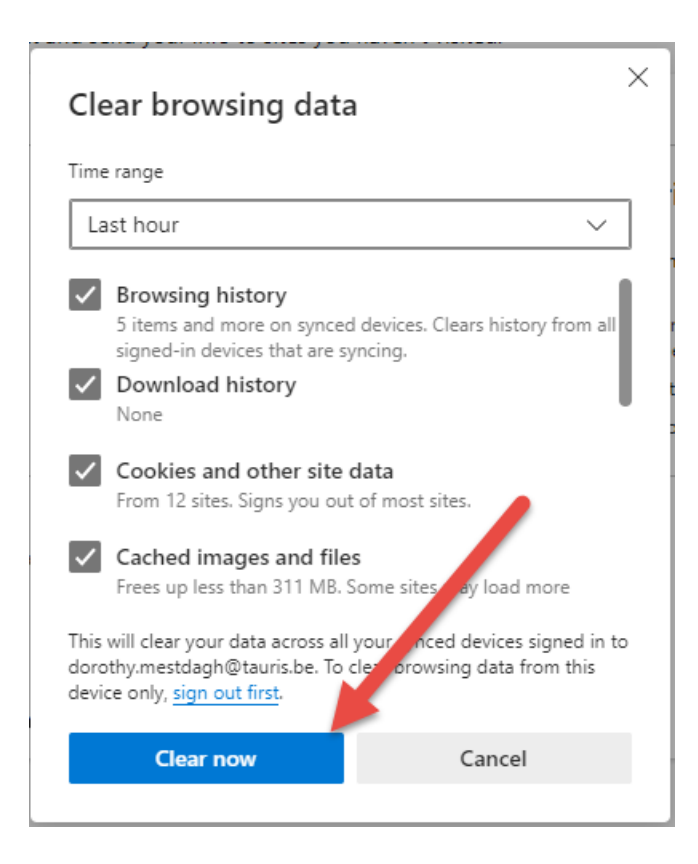

# Chrome

## Rechtsboven verticale puntjes -> Settings

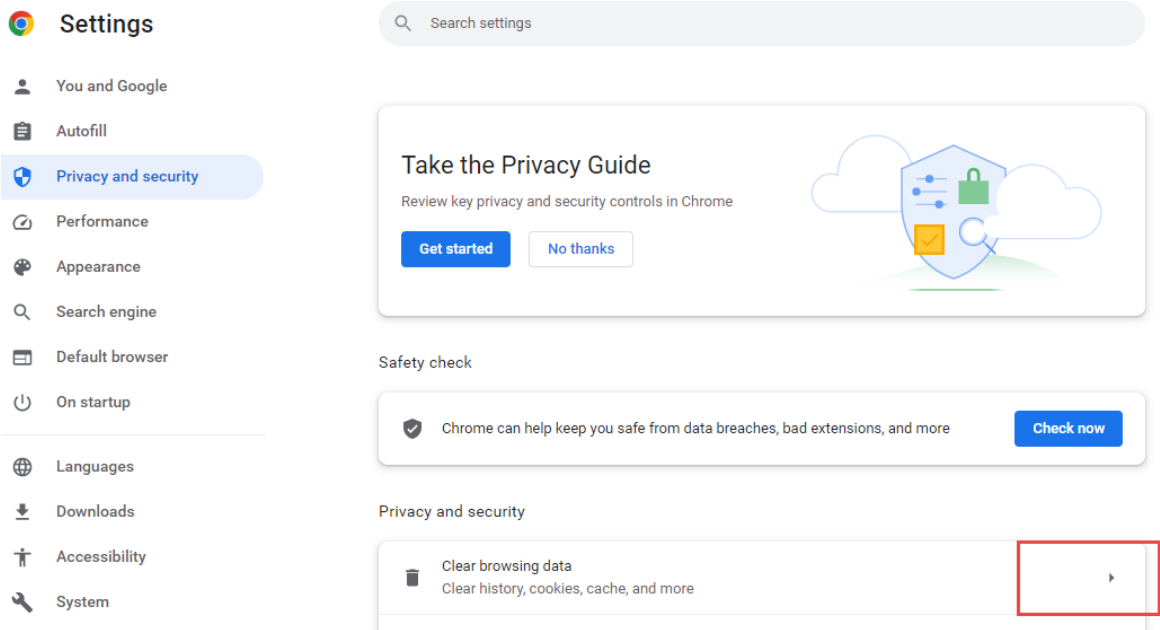

### Clear browsing data

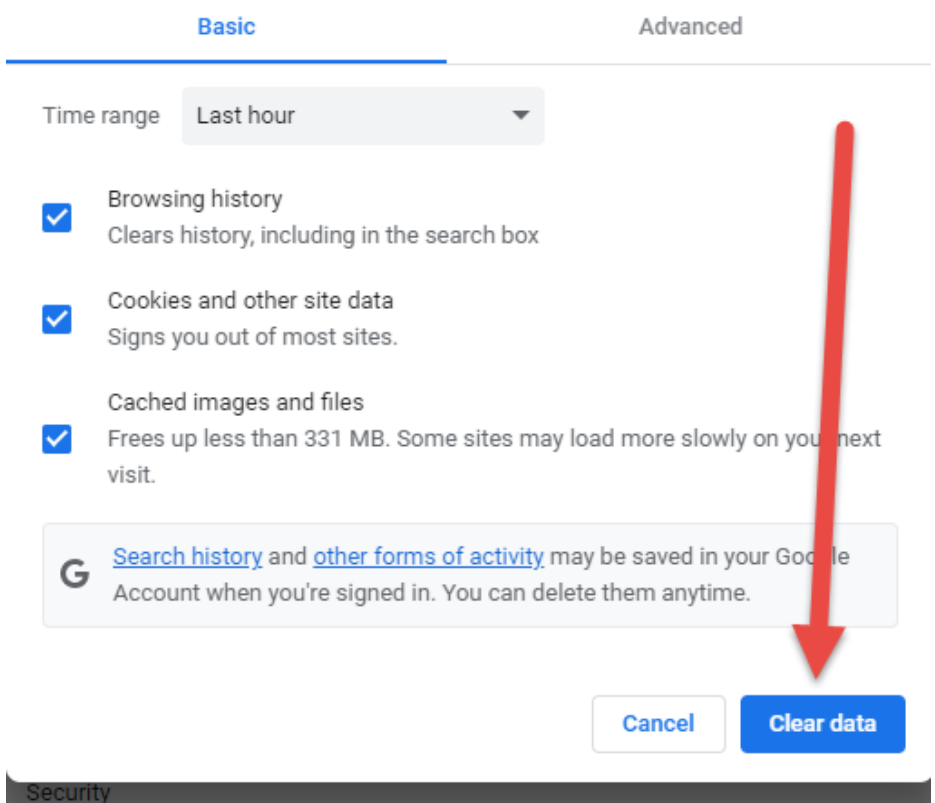

## Firefox

Via het menu:

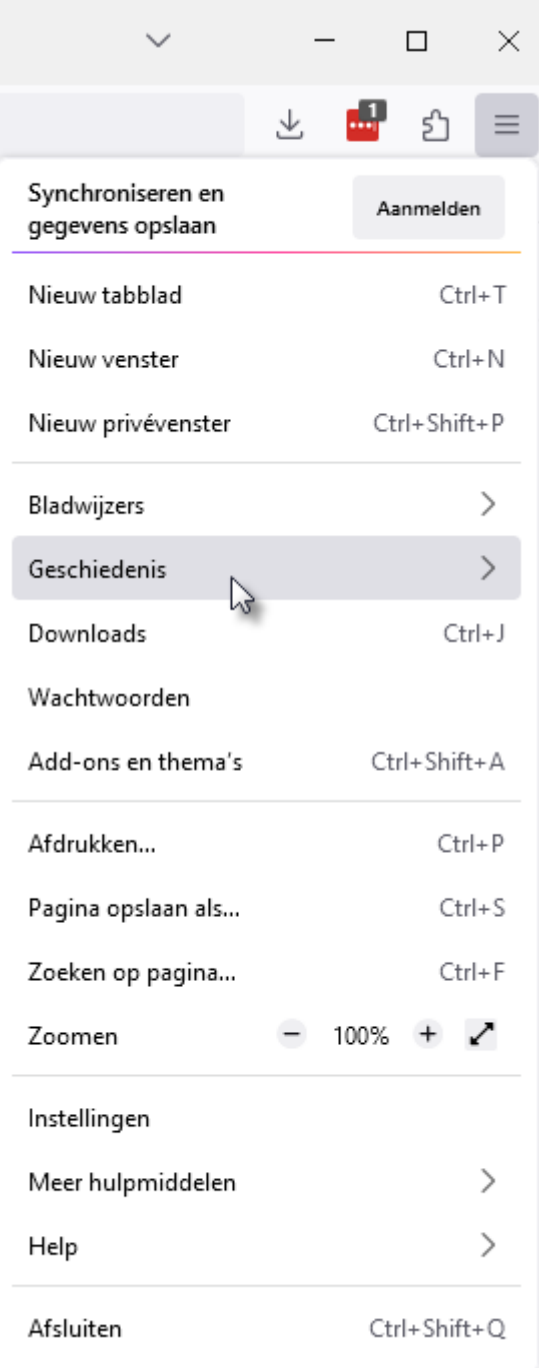

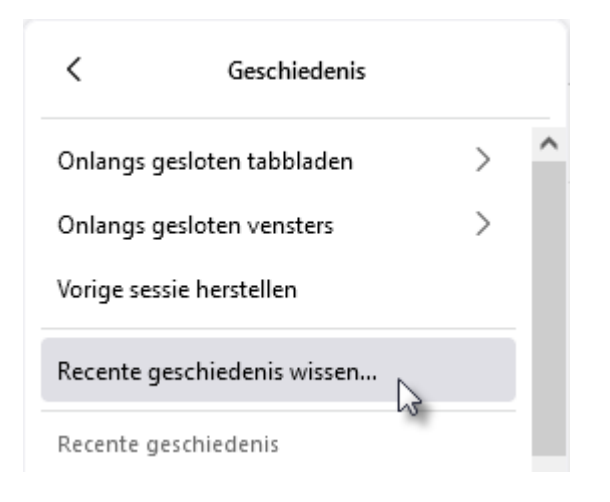

#### Recente geschiedenis wissen

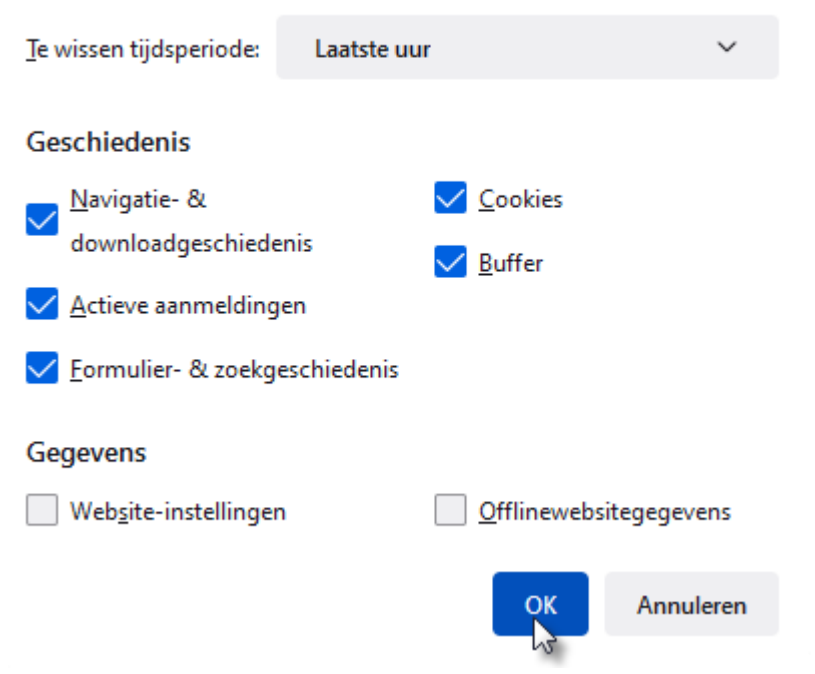